# From the computer screen (screen sharing) in a browser via WebRTC

# **Overview**

Supported platforms and browsers

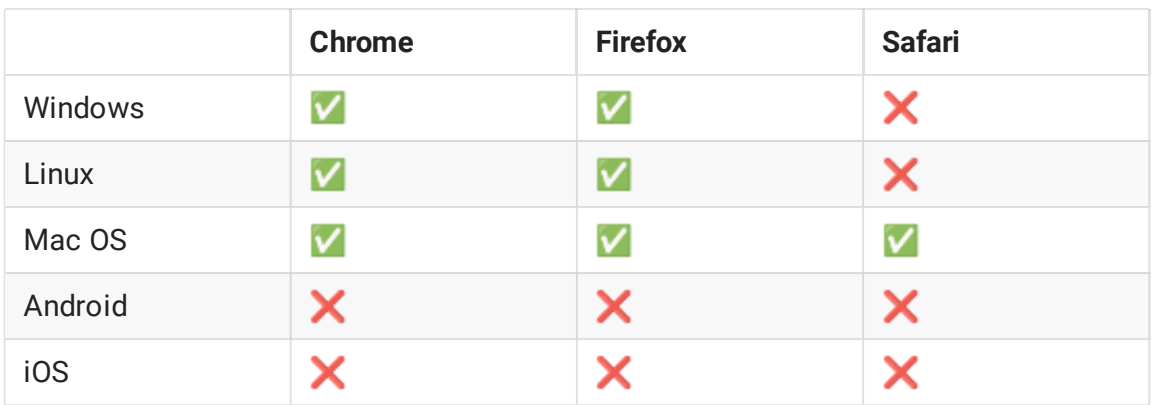

Operation flowchart

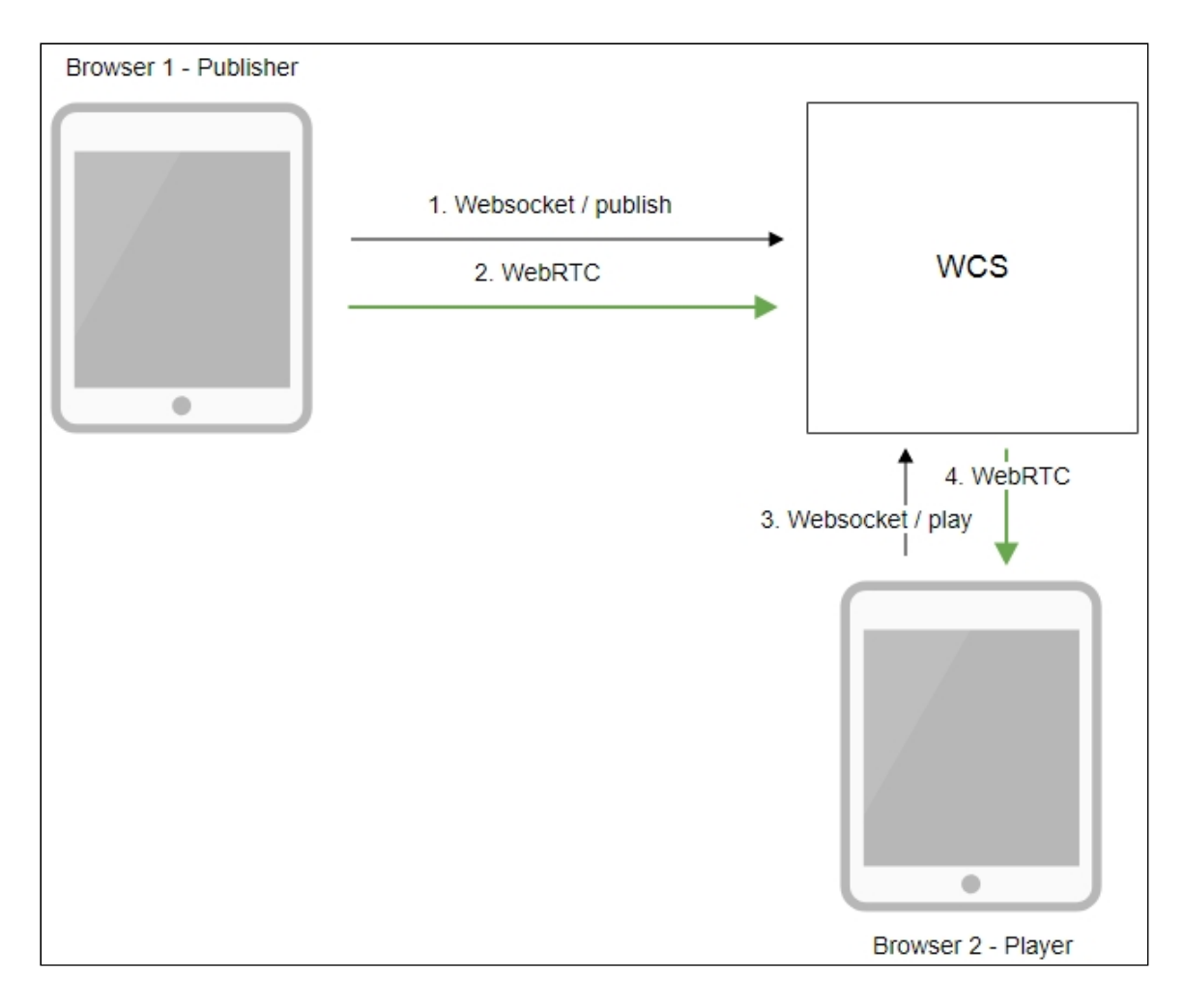

- 1. The browser establishes a connection to the server via the Websocket protocol and sends the publishStream command.
- 2. The browser captures the screen and sends a WebRTC stream to the server.
- 3. The second browser establishes a connection also via Websocket and sends the playStream command.
- 4. The second browser receives the WebRTC stream and plays the stream on the page.

# Quick manual on testing

1. For the test we use the demo server at demo.flashphoner.com and the Screen Sharing web application in the Chrome browser https://demo.flashphoner.com/client2/examples/demo/streaming/screen-

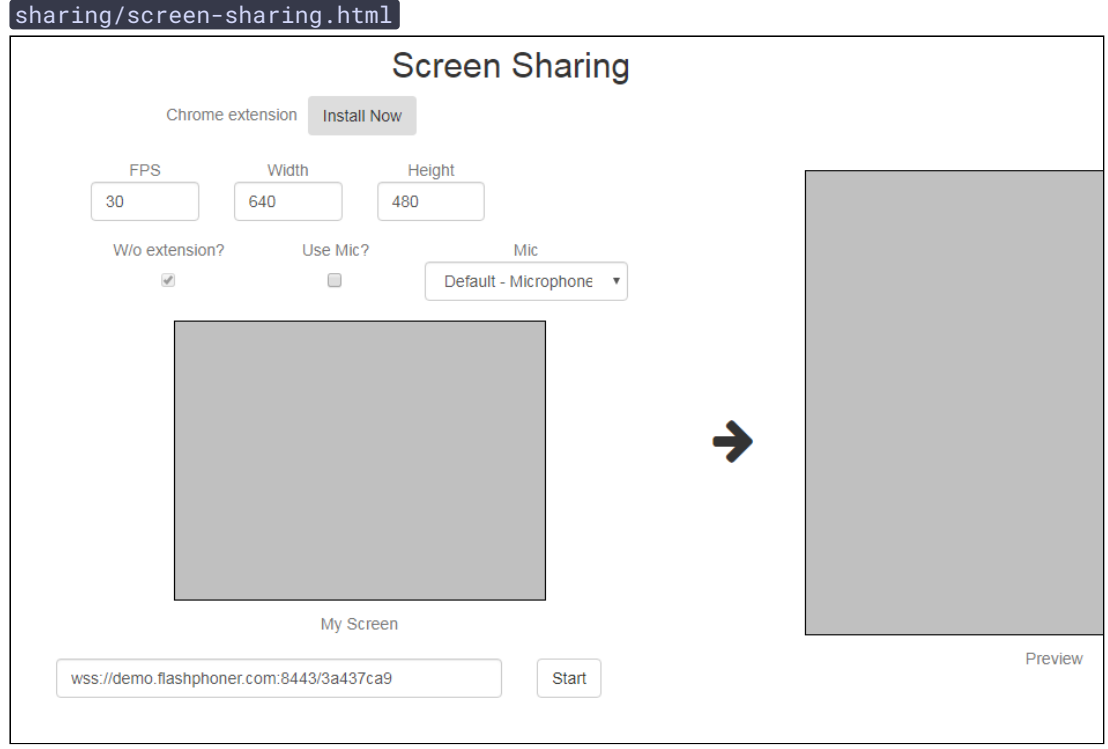

2. Click the Start button. The browser asks for permission to access the screen, and screen capturing starts, then the stream is publishing:

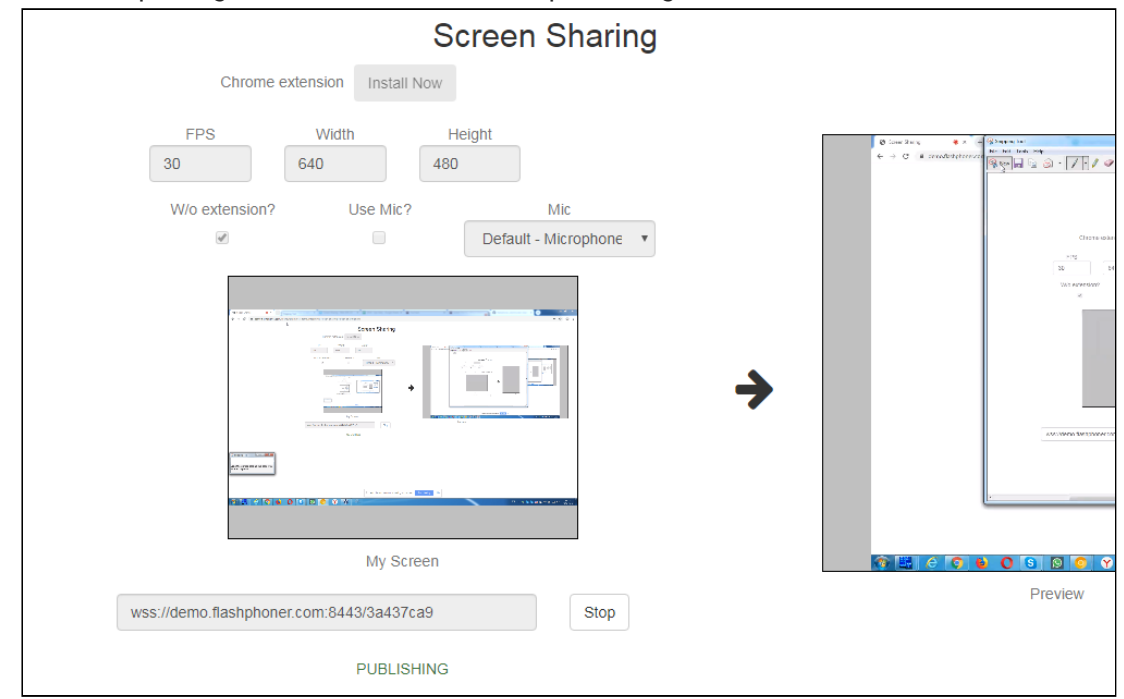

3. Make sure the stream is sent to the server and the system operates normally in chrome://webrtc-internals

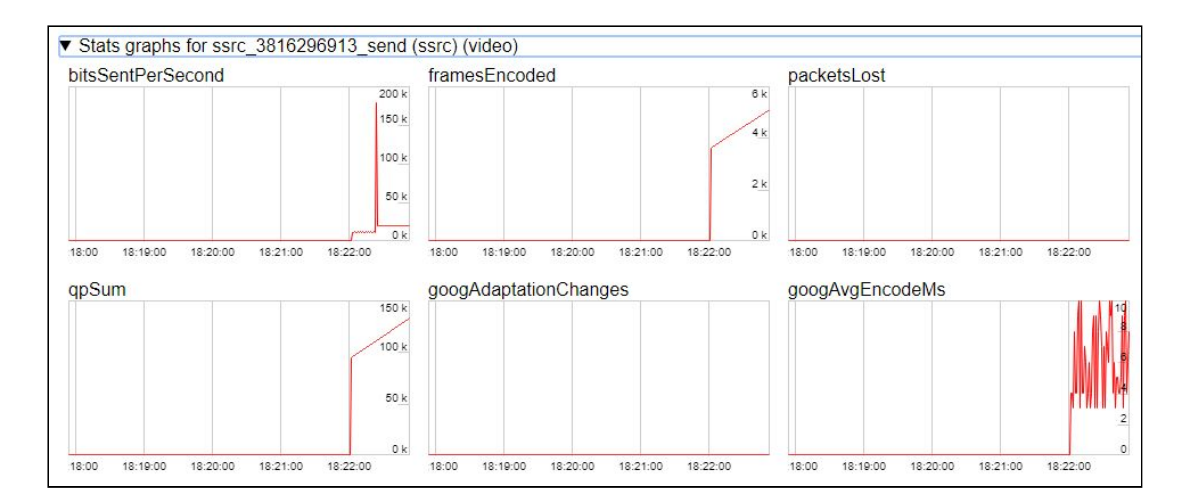

4. Open Two Way Streaming in a new window, click Connect and specify the stream id, then click Play!

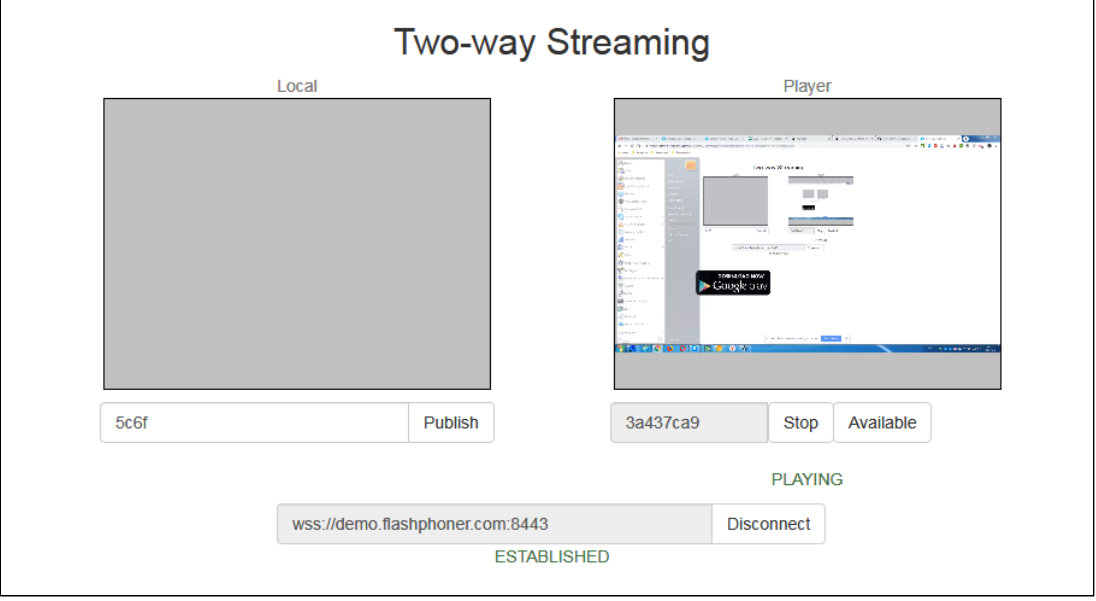

5. Playback diagrams in chrome://webrtc-internals

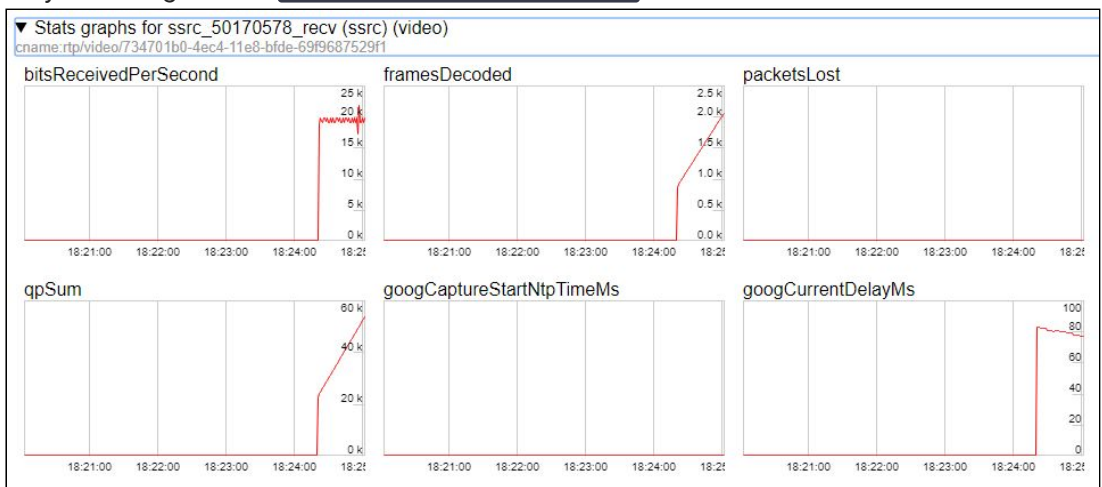

# Call flow

Below is the call flow when using the Screen Sharing example

#### [screen-sharing.html](https://github.com/flashphoner/flashphoner_client/blob/584ddddd39b3eed3d1d04ef0f3900a9dc4d0f355/examples/demo/streaming/screen-sharing/screen-sharing.html)

#### [screen-sharing.js](https://github.com/flashphoner/flashphoner_client/blob/584ddddd39b3eed3d1d04ef0f3900a9dc4d0f355/examples/demo/streaming/screen-sharing/screen-sharing.js)

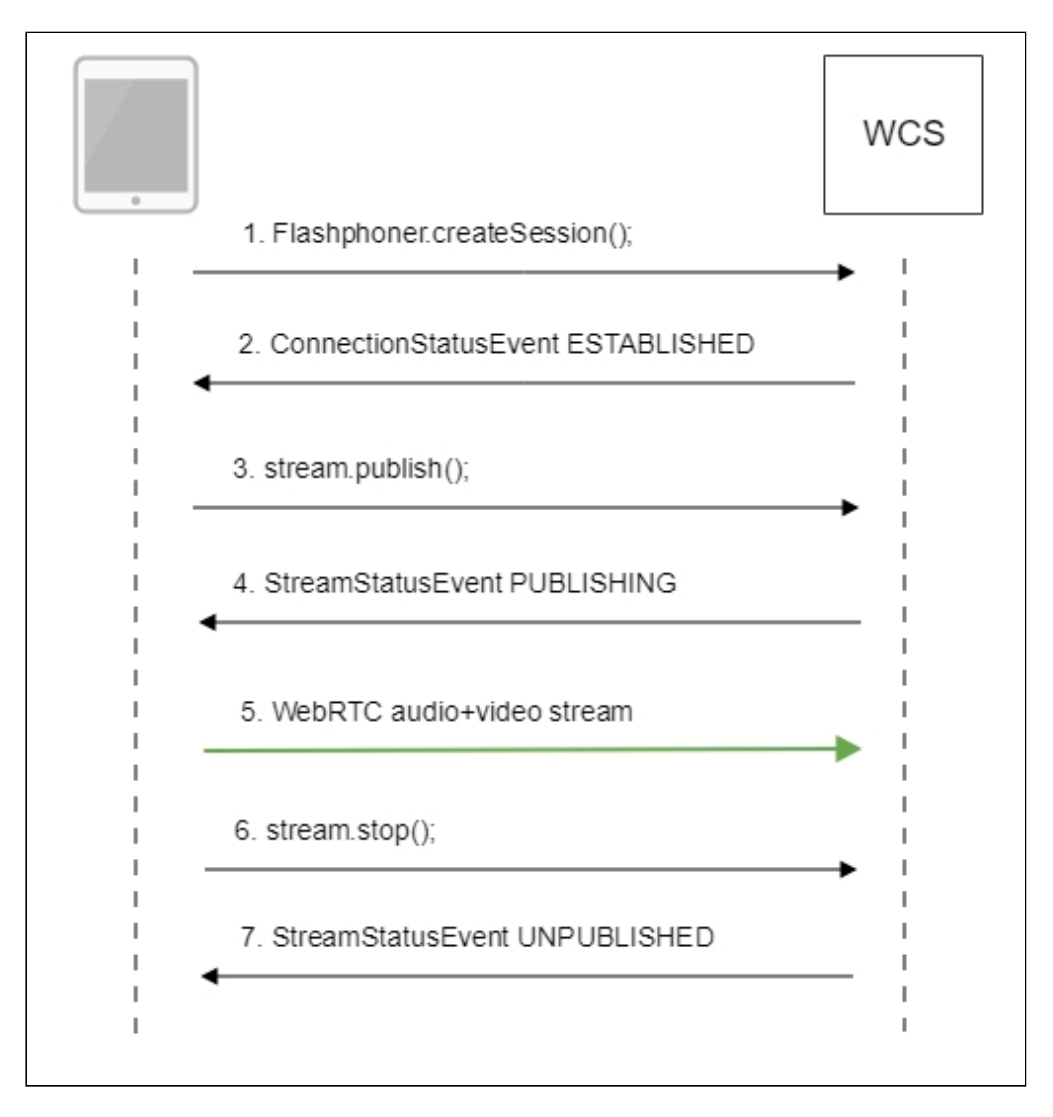

1. Checking if the extension install is required Browser.isFirefox(), Browser.isChrome() [code](https://github.com/flashphoner/flashphoner_client/blob/584ddddd39b3eed3d1d04ef0f3900a9dc4d0f355/examples/demo/streaming/screen-sharing/screen-sharing.js#L17)

```
if (Browser.isFirefox()) {
 $("#installExtensionButton").show();
} else if (Browser.isChrome()) {
 $('#mediaSourceForm').hide();
 interval = setInterval(function() {
     chrome.runtime.sendMessage(extensionId, {type: "isInstalled"},
function (response) {
         if (response) {
              $("#extension").hide();
```

```
clearInterval(interval);
              onExtensionAvailable();
          } else {
              (inIframe()) ? $("#installFromMarket").show() :
$("#installExtensionButton").show();
      });
  }, 500);
} else {
  $("#notify").modal('show');
  return false;
```
2. Establishing a connection to the server

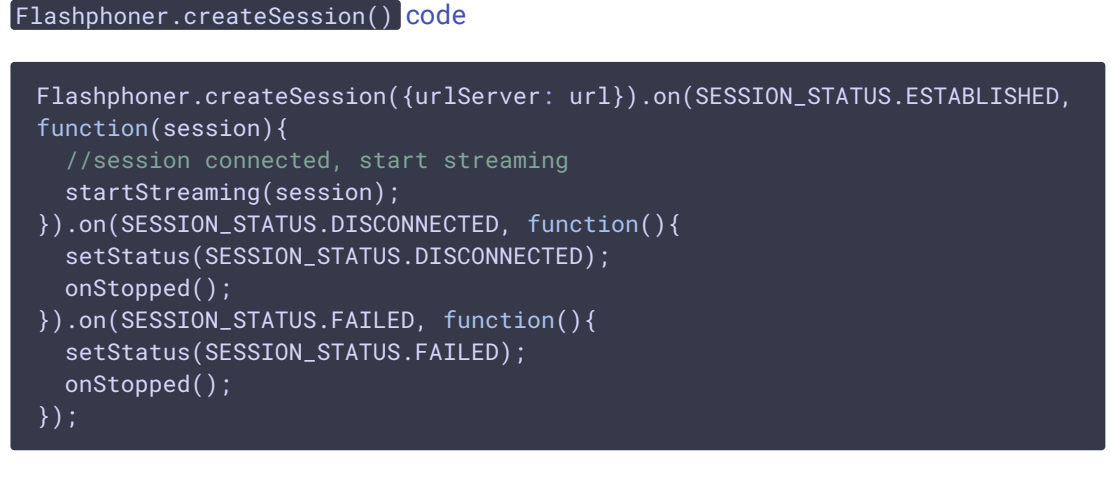

3. Receiving from the server an event confirming successful connection SESSION\_STATUS.ESTABLISHED [code](https://github.com/flashphoner/flashphoner_client/blob/584ddddd39b3eed3d1d04ef0f3900a9dc4d0f355/examples/demo/streaming/screen-sharing/screen-sharing.js#L116)

```
Flashphoner.createSession({urlServer: url}).on(SESSION_STATUS.ESTABLISHED,
function(session){
  //session connected, start streaming
 startStreaming(session);
});
```
4. Publishing the stream

Stream.publish() [code](https://github.com/flashphoner/flashphoner_client/blob/584ddddd39b3eed3d1d04ef0f3900a9dc4d0f355/examples/demo/streaming/screen-sharing/screen-sharing.js#L150)

```
session.createStream({
 name: streamName,
  display: localVideo,
 constraints: constraints
}).on(STREAM_STATUS.PUBLISHING, function(publishStream){
  ...
}).on(STREAM_STATUS.UNPUBLISHED, function(){
}).on(STREAM_STATUS.FAILED, function(stream){
}).publish();
```
5. Receiving from the server an event confirming successful publishing

STREAM\_STATUS.PUBLISHING [code](https://github.com/flashphoner/flashphoner_client/blob/584ddddd39b3eed3d1d04ef0f3900a9dc4d0f355/examples/demo/streaming/screen-sharing/screen-sharing.js#L150)

```
session.createStream({
 name: streamName,
 display: localVideo,
  constraints: constraints
}).on(STREAM_STATUS.PUBLISHING, function(publishStream){
 setStatus(STREAM_STATUS.PUBLISHING);
 //play preview
 session.createStream({
      name: streamName,
      display: remoteVideo
  }).on(STREAM_STATUS.PLAYING, function(previewStream){
document.getElementById(previewStream.id()).addEventListener('resize',
function(event){
          resizeVideo(event.target);
      });
      //enable stop button
      onStarted(publishStream, previewStream);
  }).on(STREAM_STATUS.STOPPED, function(){
      publishStream.stop();
  }).on(STREAM_STATUS.FAILED, function(stream){
      //preview failed, stop publishStream
      if (publishStream.status() == STREAM_STATUS.PUBLISHING) {
          setStatus(STREAM_STATUS.FAILED, stream);
          publishStream.stop();
  \overline{\hspace{0.1cm}}).play();
}).on(STREAM_STATUS.UNPUBLISHED, function(){
}).on(STREAM_STATUS.FAILED, function(stream){
}).publish();
```
- 6. Sending the audio-video stream via WebRTC
- 7. Stopping publishing the stream

```
code
```

```
session.createStream({
 name: streamName,
 display: localVideo,
 constraints: constraints
}).on(STREAM_STATUS.PUBLISHING, function(publishStream){
   * User can stop sharing screen capture using Chrome "stop" button.
   * Catch onended video track event and stop publishing.
  document.getElementById(publishStream.id()).srcObject.getVideoTracks()
[0].onended = function (e) {
     publishStream.stop();
  };
```
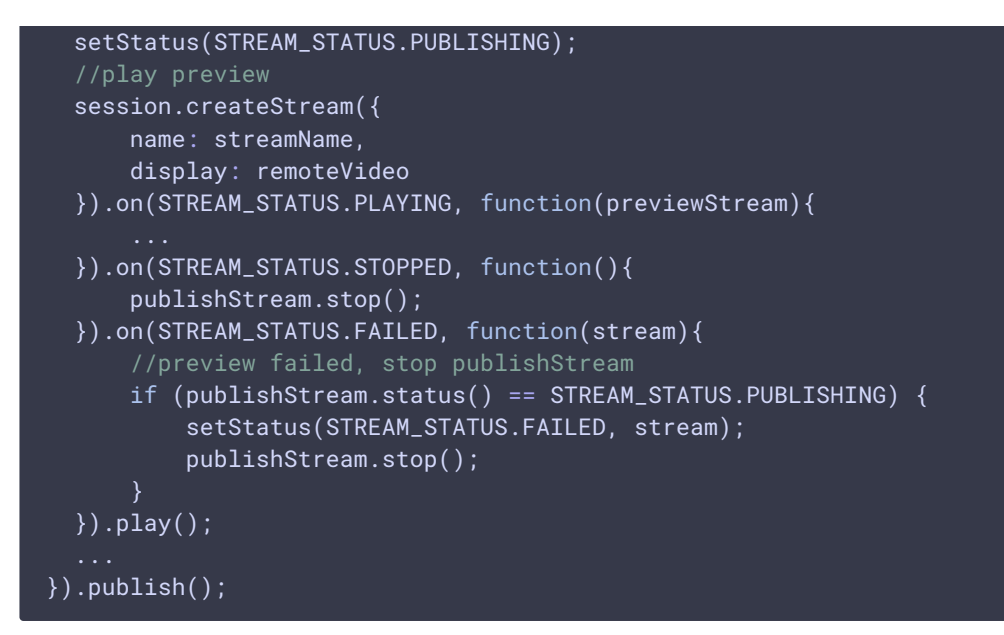

8. Receiving from the server an event confirming unpublishing of the stream STREAM\_STATUS.UNPUBLISHED [code](https://github.com/flashphoner/flashphoner_client/blob/584ddddd39b3eed3d1d04ef0f3900a9dc4d0f355/examples/demo/streaming/screen-sharing/screen-sharing.js#L185)

```
session.createStream({
 name: streamName,
 display: localVideo,
 constraints: constraints
}).on(STREAM_STATUS.PUBLISHING, function(publishStream){
}).on(STREAM_STATUS.UNPUBLISHED, function(){
 setStatus(STREAM_STATUS.UNPUBLISHED);
  //enable start button
 onStopped();
}).on(STREAM_STATUS.FAILED, function(stream){
  ...
\overline{\}).publish();
```
# To developer

The screen sharing function can be used to publish a video stream that demonstrates the desktop or an application window.

The most of moredn browsers do not need an extension, but WCS Javascript API may be used with a Chrome extension for screen sharing for backward compatibilty. The example how to deploy a custom screen sharing extension follows.

# Extension for Google Chrome with publication in Chrome Store

Source code for the [extension](https://github.com/flashphoner/flashphoner_client/tree/89281428578df670f19be4f059d8c227885cb994/examples/demo/dependencies/screen-sharing/chrome-extension) is available by the following link: Chrome Screen Sharing Extension

**Create a Google account**

1. Go to [google.com](https://google.com/) and click Sign in button

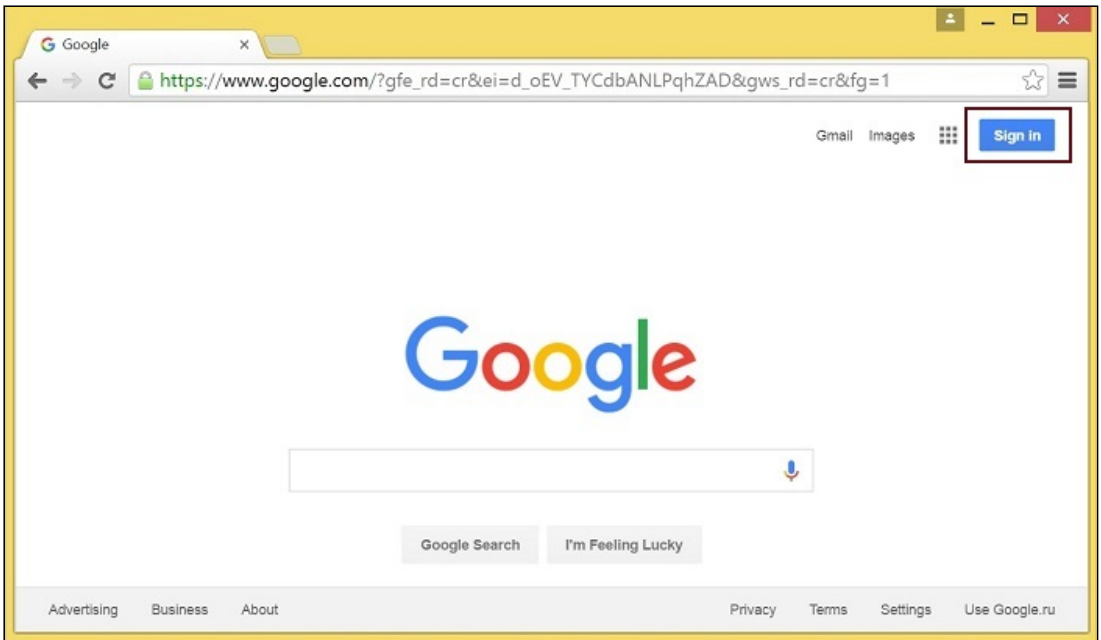

2. On the Sign in page, click Create account link

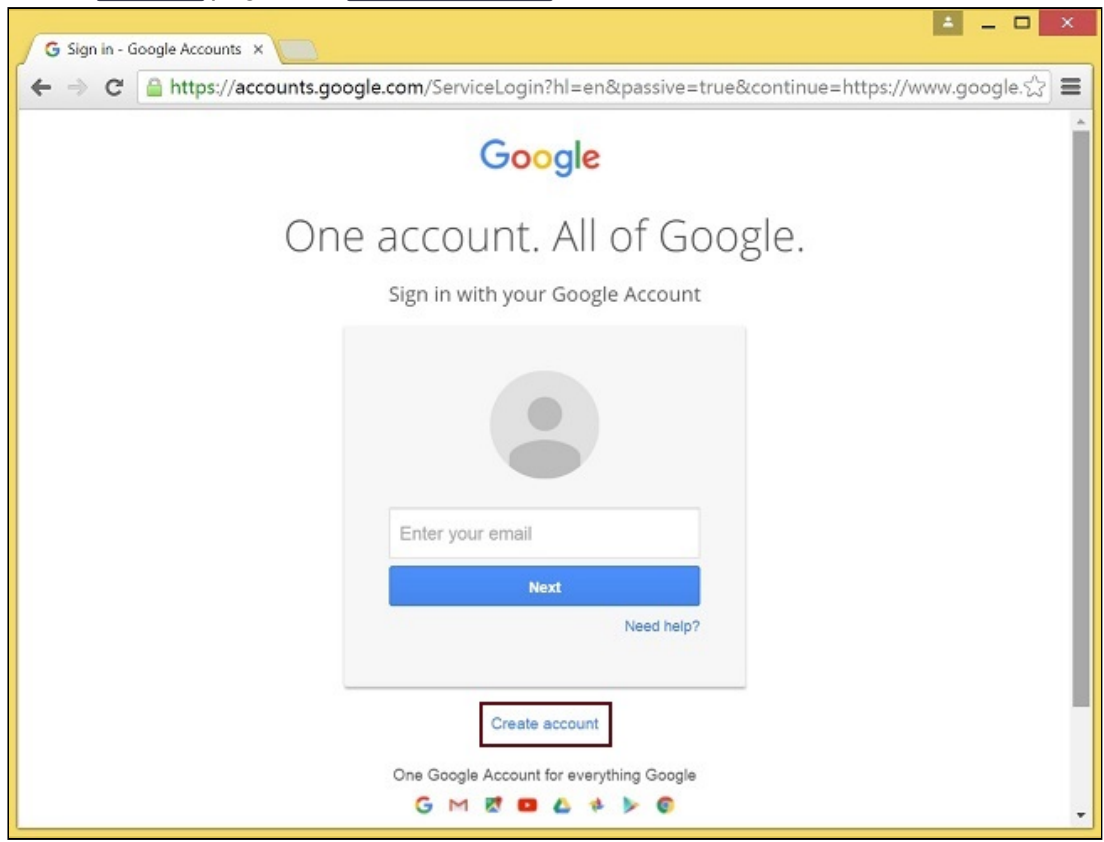

3. Create your Google Account page will be opened. Fill the required fields and click Next step button to create the account.

### **Register as Chrome Web Store Developer**

1. Sign in to Chrome Developer [Dashboard](https://chrome.google.com/webstore/developer/dashboard) with the created Google account

2. Pay a one-time \$5 developer signup fee

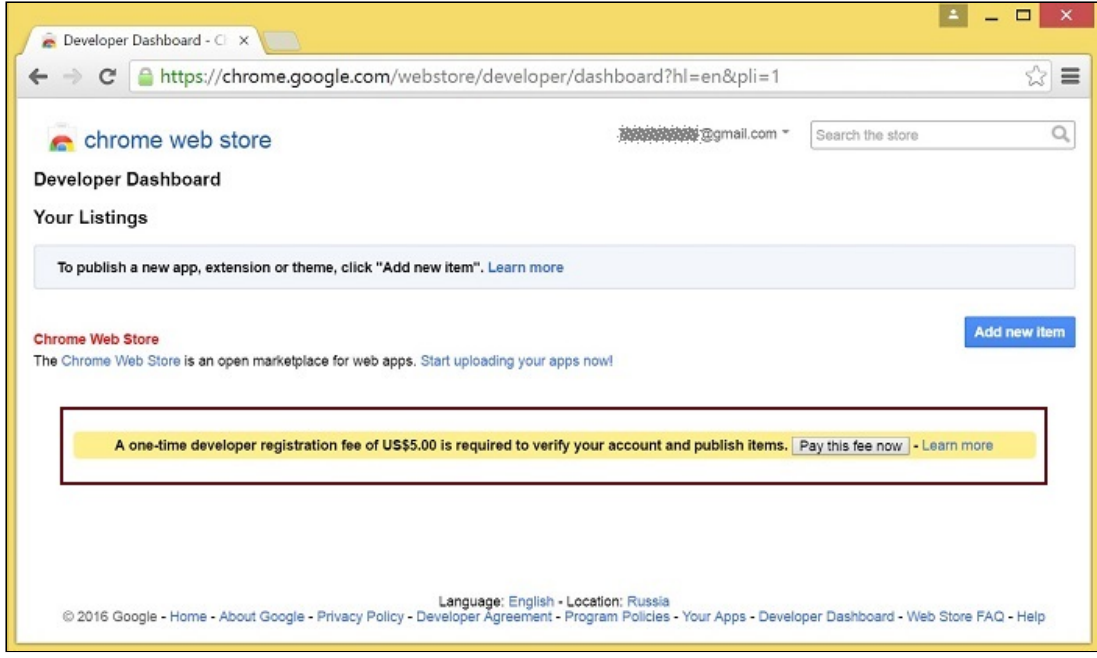

#### **Customization for your domain**

Follow the procedures described below to use the extensions with your domain.

Edit manifest file manifest.json of the Chrome extension.

Change:

- **o** name
- **•** author
- **·** description
- homepage\_url
- under "externally\_connectable":"matches" change flashphoner.com to your domain

Save your icons for the extension to chrome-extension directory and edit the file names in icons and web\_accessible\_resources . (For more information, see [Manifest](https://developer.chrome.com/apps/manifest/icons) - Icons and [Supplying](https://developer.chrome.com/images) Images)

### **Pack the extension**

Pack files from chrome-extension folder into ZIP archive.

#### **Publish the extension**

1. Sign in to Chrome Developer [Dashboard](https://chrome.google.com/webstore/developer/dashboard)

2. In the dashboard, click Add new item button

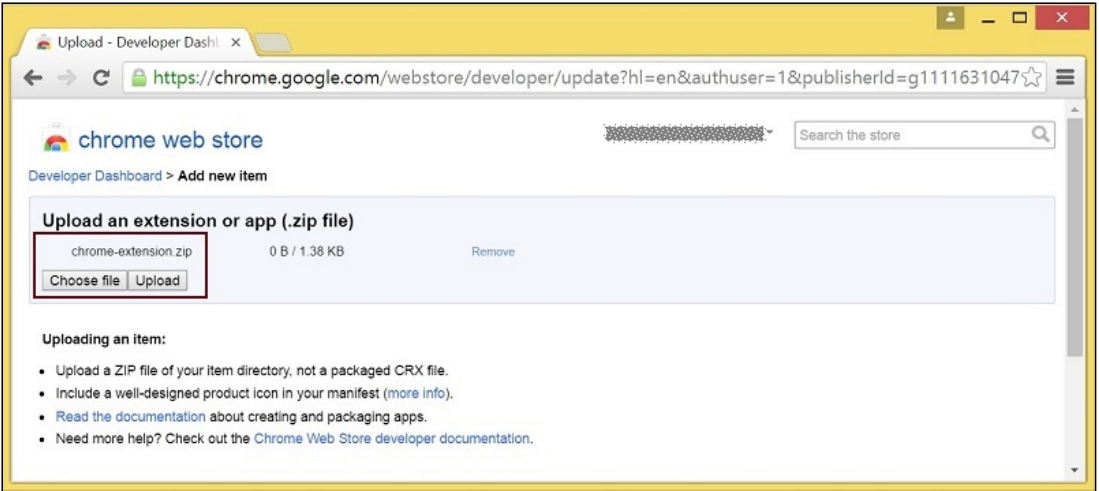

3. Accept the developer agreement

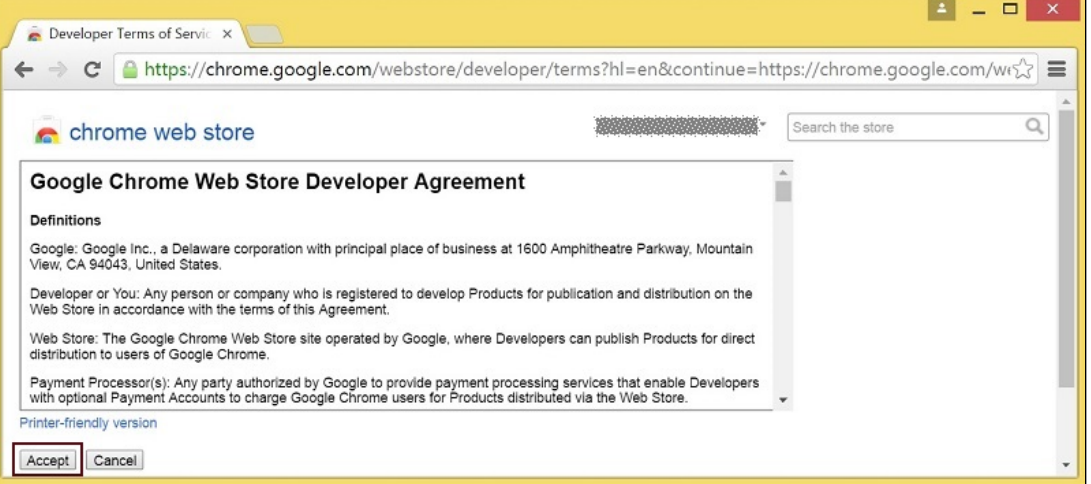

4. On the Upload page, choose the chrome-extension.zip file and click Upload button

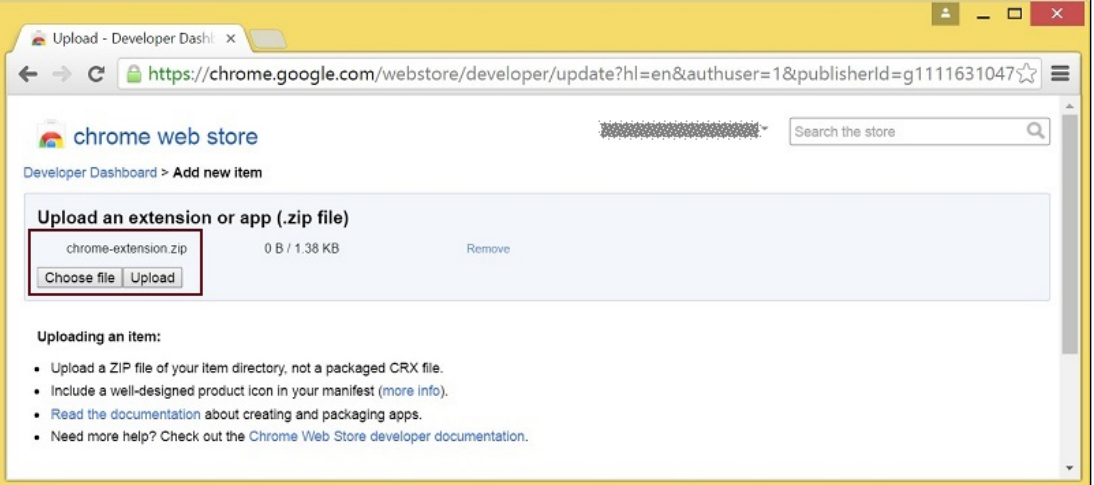

5. When the extension is uploaded, the page for editing the extension draft will be opened. Edit the extension as required and click Save draft and return to dashboard button at the bottom of the page

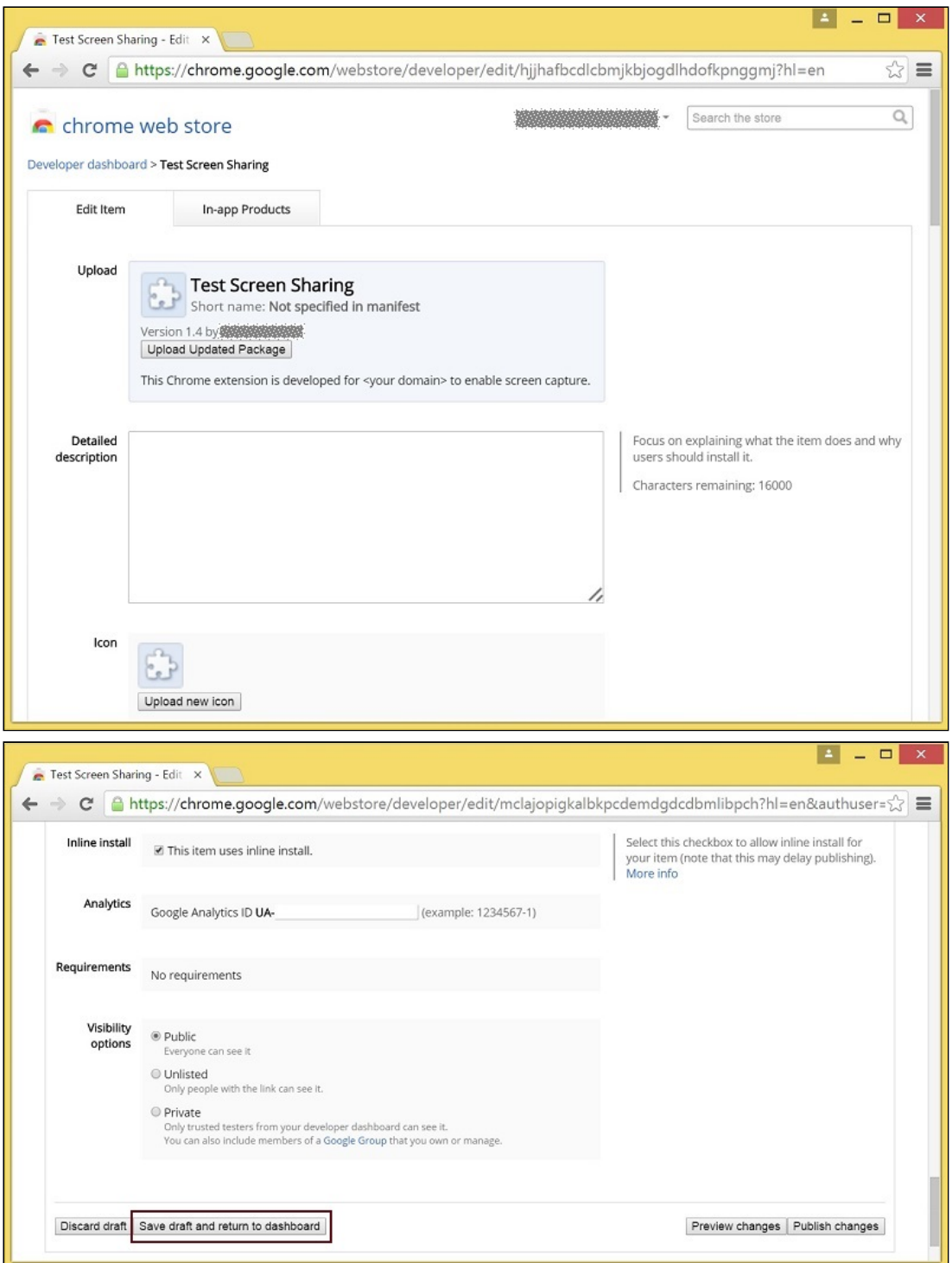

6. The extension will appear in the developer dashboard. Click Publish link to publish the extension

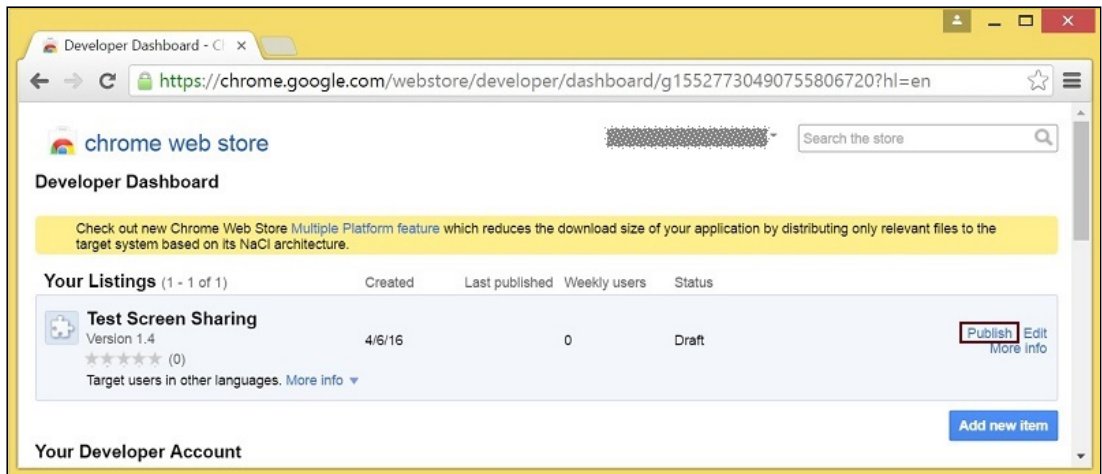

A published extension will have status Published as on the image below

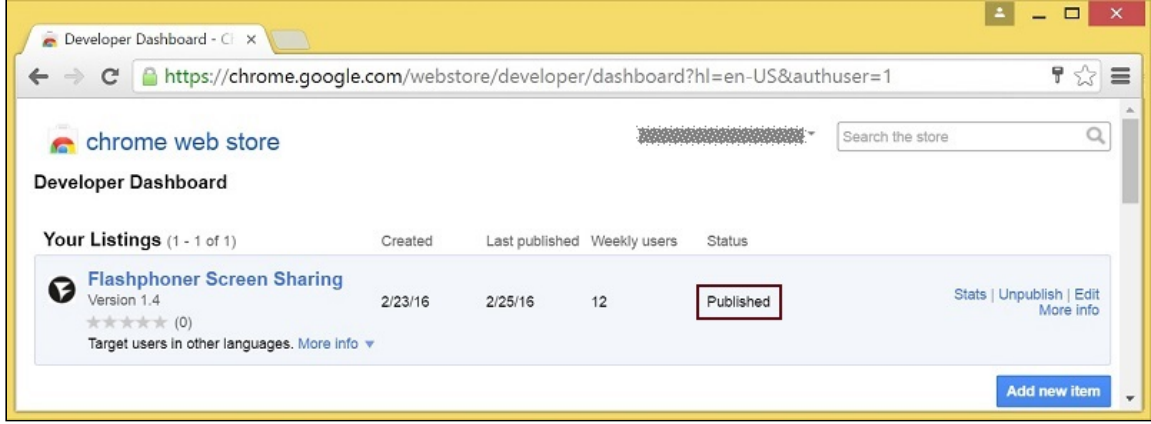

For more information, see Chrome Web Store [Publishing](https://developer.chrome.com/webstore/publish) Tutorial.

### **Extension Inline Installation**

Extension installation can be initiated by clicking a link on the Screen Sharing client page. Note that the extension to be installed should be customized, published and approved before inline installation can be used.

Follow the procedures described below to use the client with your extensions.

1. When publishing, select Inline Install option

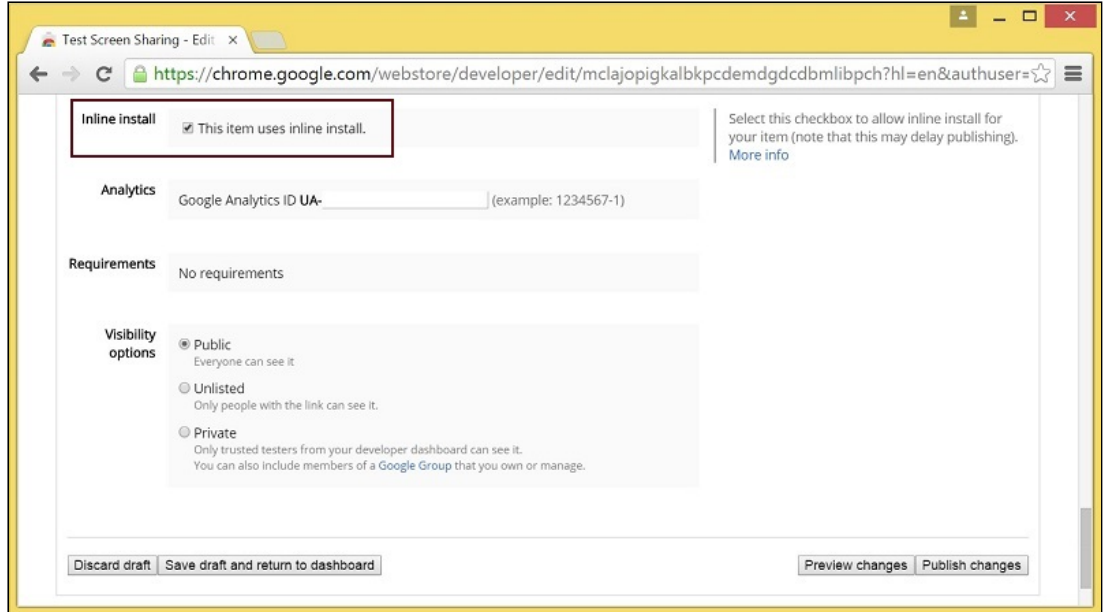

- 2. Verify and add website with your domain to the extension
	- Click Add a New Site

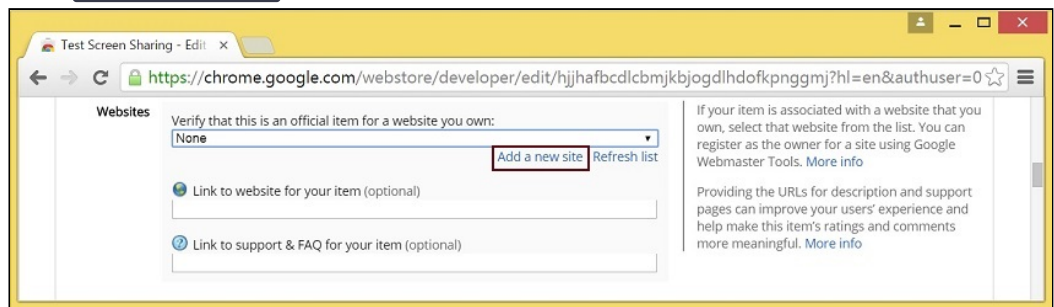

Google Search Console page will open in a new tab. Enter URL with your domain  $\bullet$ 

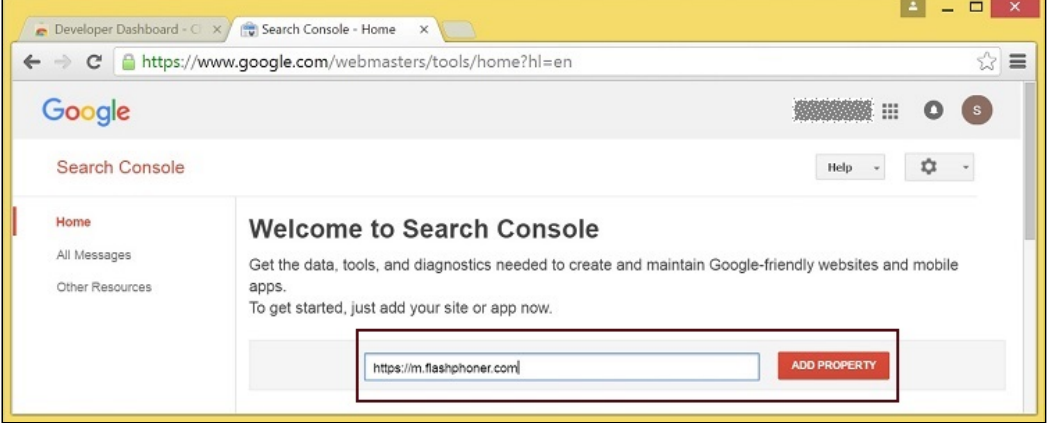

• A page with the instruction for the site verification will open. Follow the procedure steps and click Verify button

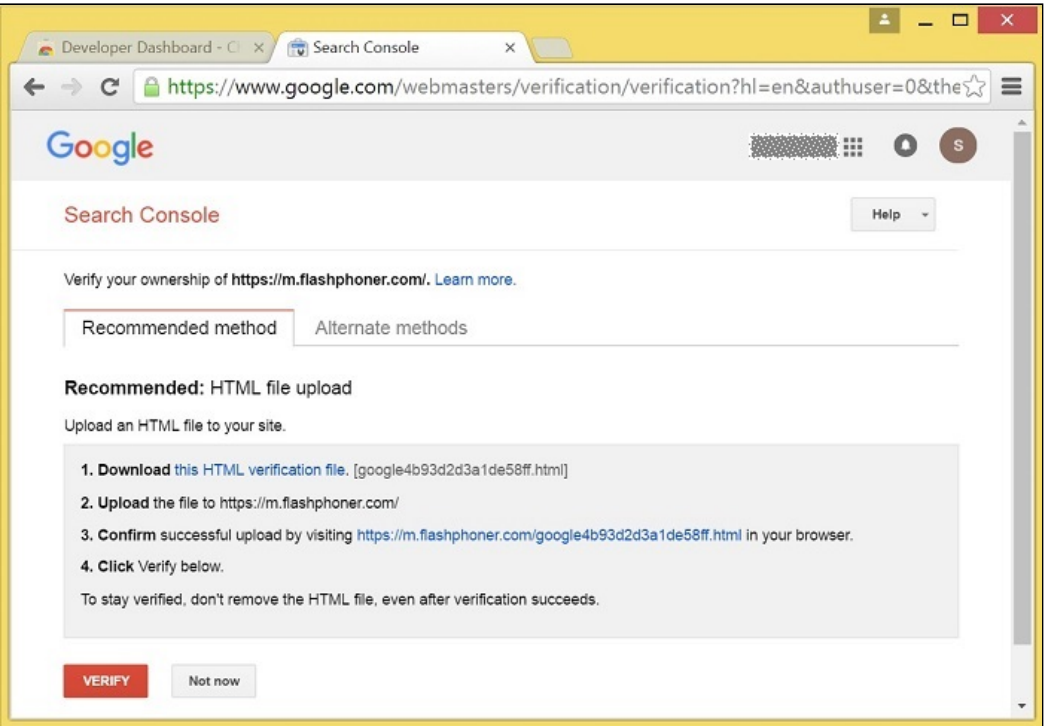

• If the verification is passed, a page confirming successful verification will be opened

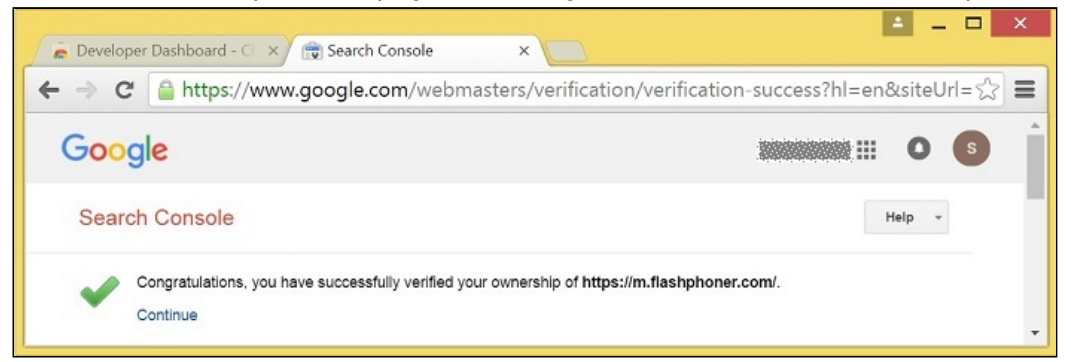

The website will appear in the list in the extension options and the extension can be associated with the site

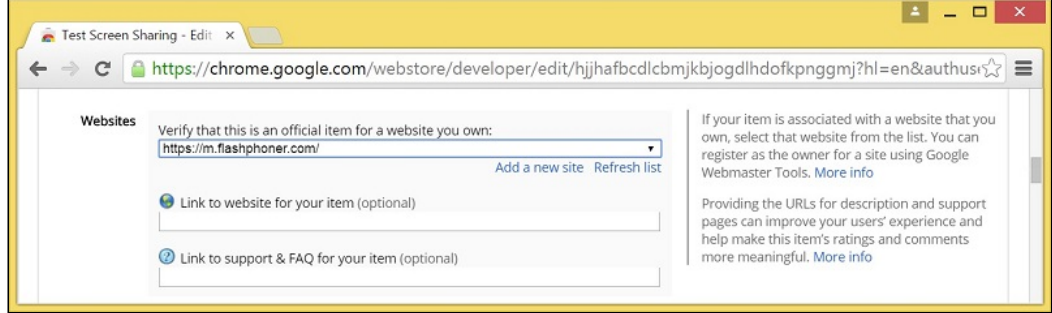

**CONFIGURING THE CLIENT**

- Edit Screen-sharing.html and Screen-sharing.js
	- In Screen-sharing.html the chrome-webstore-item parameter should point to your extension in the Chrome Store

• In Screen-sharing. js replace the value of the chromeScreenSharingExtensionId parameter by the ID of your extension

To get the ID of the extension, click More info of this extension in Chrome Developer [Dashboard](https://chrome.google.com/webstore/developer/dashboard)

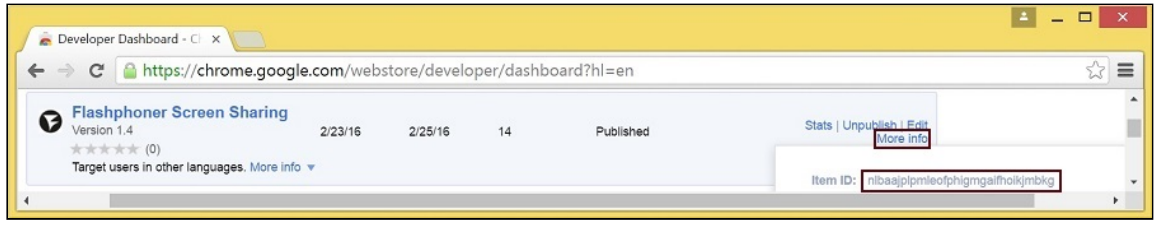

# Media source parameters

To configure screen media source parameters, use parameters of the configuration object passed to the init() method upon initializing of the Flashphoner API instance.

```
var f = Flashphoner.getInstance();
var configuration = new Configuration();
configuration.screenSharingVideoWidth = 1920;
configuration.screenSharingVideoHeight = 1080;
configuration.screenSharingVideoFps = 10;
f.init(configuration);
```
### **Parameter list**

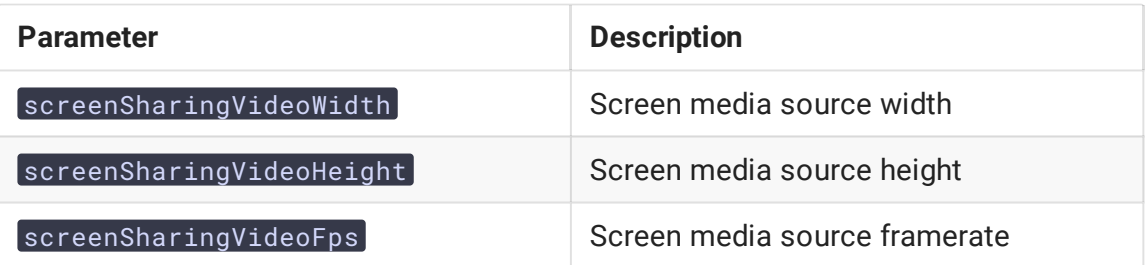

These parameters set marginal values of resolution and framerate (FPS). For instance, screenSharingVideoWidth = 1080 means the width of the source video cannot be more than 1080 pixels, but can be less (for example when sending a stream of an app window that has the width of 720 pixels).

### System sound capture in Chrome browser

In Chrome browser, there is ability to translate audio stream from system sound source while capturing a screen. The feature is useful in screencasting, for example. To capture system sound, set Share audio option in Chrome dialog window while choosing streaming source window or browser tab:

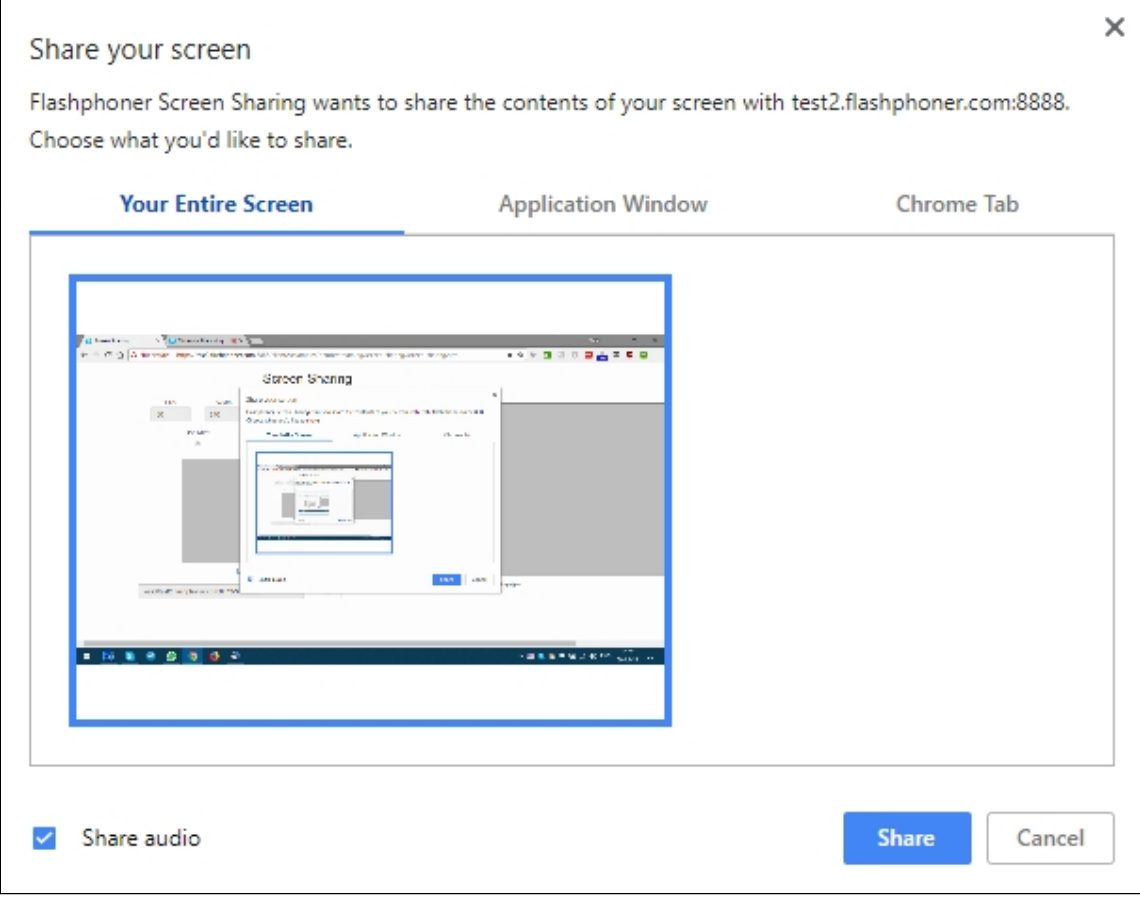

Chrome extension [code:](https://github.com/flashphoner/flashphoner_client/blob/89281428578df670f19be4f059d8c227885cb994/examples/demo/dependencies/screen-sharing/chrome-extension/background-script.js#L21)

callback({sourceId: sourceId, systemSoundAccess: opts.canRequestAudioTrack});

Capture source (screen or window) management in Firefox browser

In older Firefox browser versions, all the screen or some program window can be chosen as video stream source with constraints.video.mediaSource parameter

[code:](https://github.com/flashphoner/flashphoner_client/blob/c306c1bbf49bfcbd8e24be927ae95f63b7dbaaba/examples/demo/streaming/screen-sharing/screen-sharing.js#L139)

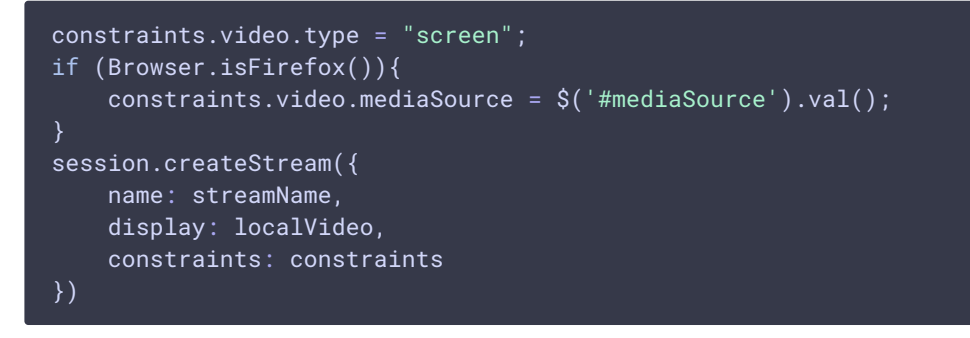

Source selection interface example:

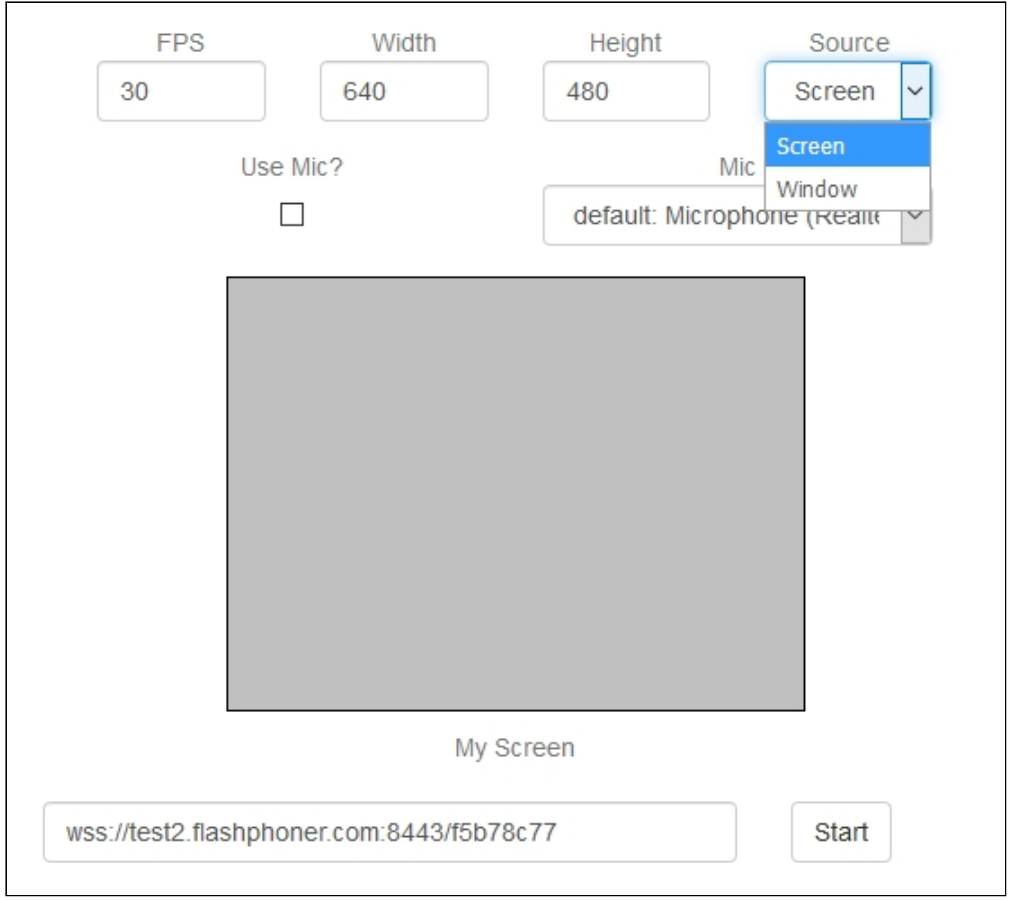

#### **Attention**

In modern Firefox versions, a media source may be chosen only in browser sharing dialog window.

Program window capture example

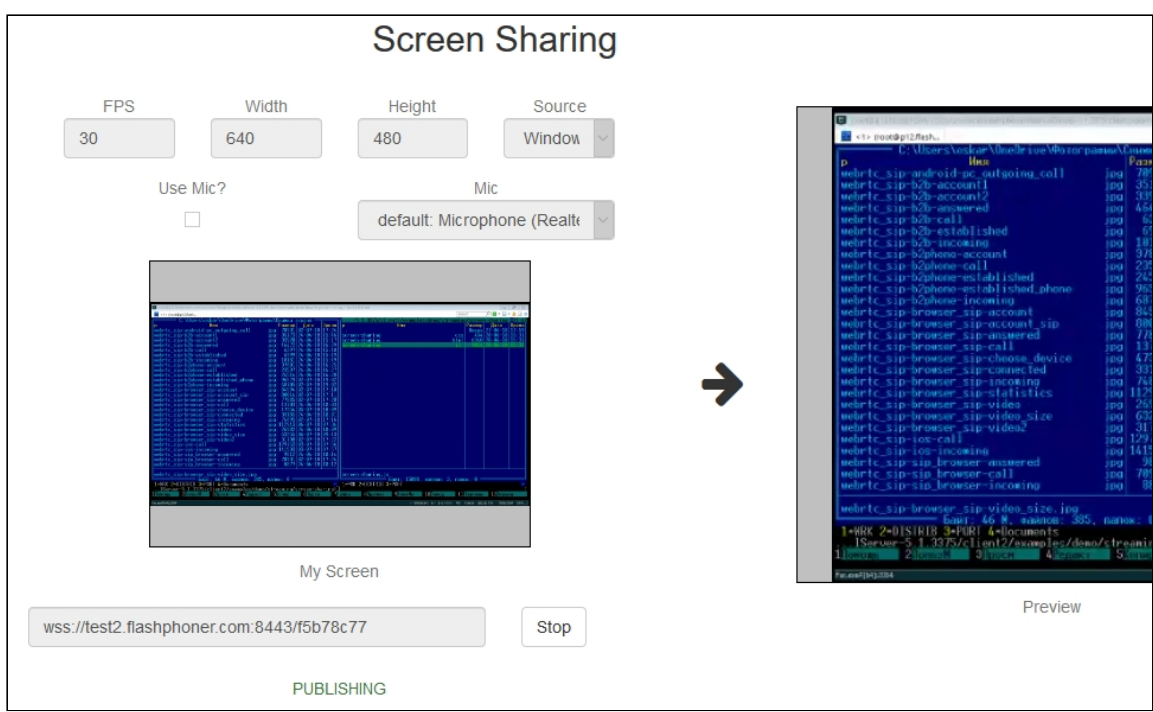

### Screen capture example

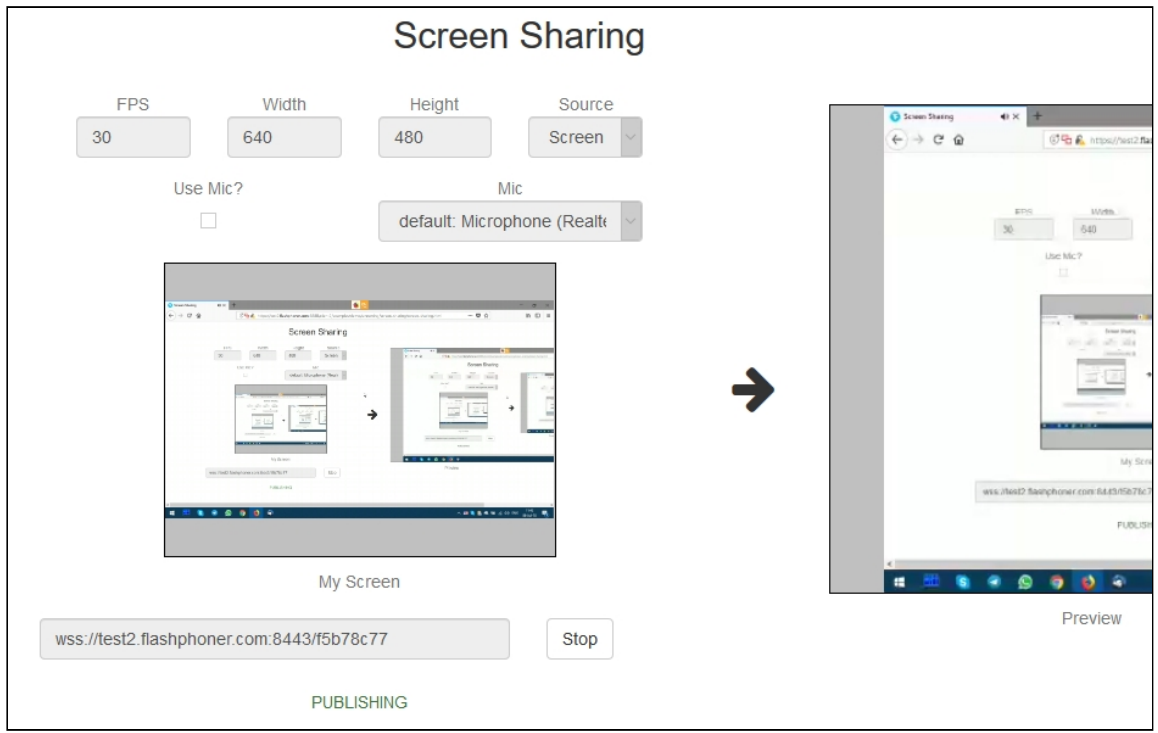

# Screen sharing without extension

# **Firefox browser**

Firefox browser does not use extension to share screen

### **Chromium based browsers**

Since Chrome 73 and Flashphoner WebSDK [0.5.28.2753.86](https://flashphoner.com/downloads/builds/flashphoner_client/wcs_api-2.0/flashphoner-api-0.5.28.2753-218c188ea896656b1ca142f02b4f58bf09bd8bf1.tar.gz) screen sharing is possible without extension. To do this constraints.video.withoutExtension parameter should be passed when stream is created

#### [code](https://github.com/flashphoner/flashphoner_client/blob/584ddddd39b3eed3d1d04ef0f3900a9dc4d0f355/examples/demo/streaming/screen-sharing/screen-sharing.js#L144)

```
if ($("#woChromeExtension").prop('checked')) {
   constraints.video.withoutExtension = true;
```
#### **Safari browser in MacOS**

Since Safari 13 and Flashphoner WebSDK [0.5.28.2753.152](https://flashphoner.com/downloads/builds/flashphoner_client/wcs_api-2.0/flashphoner-api-0.5.28.2753-44fe1b1556caa6e3a0fc18fe71114d4996afdc2a.tar.gz) screen sharing is possible without extension. To do this constraints.video.withoutExtension parameter should be passed when stream is created

#### [code](https://github.com/flashphoner/flashphoner_client/blob/c8acaca916fe742166f0c5c24f6dd7e4f8160a42/examples/demo/streaming/screen-sharing/screen-sharing.js#L195)

```
if ($("#woChromeExtension").prop('checked') || Browser.isSafari()) {
   constraints.video.withoutExtension = true;
```
#### **Known limits**

- 1. In Chrome browser, picture resolution and FPS are set by source dimensions (screen, windows or browser tab) and by real picture updating speed, not by constraints. This issue is fixed since Flashphoner WebSDK build [0.5.28.2753.152](https://flashphoner.com/downloads/builds/flashphoner_client/wcs_api-2.0/flashphoner-api-0.5.28.2753-44fe1b1556caa6e3a0fc18fe71114d4996afdc2a.tar.gz)
- 2. System sound capture only works starting from Chrome 74

# Known issues

1. If the web app is inside an iframe element, publishing of the video stream may fail.

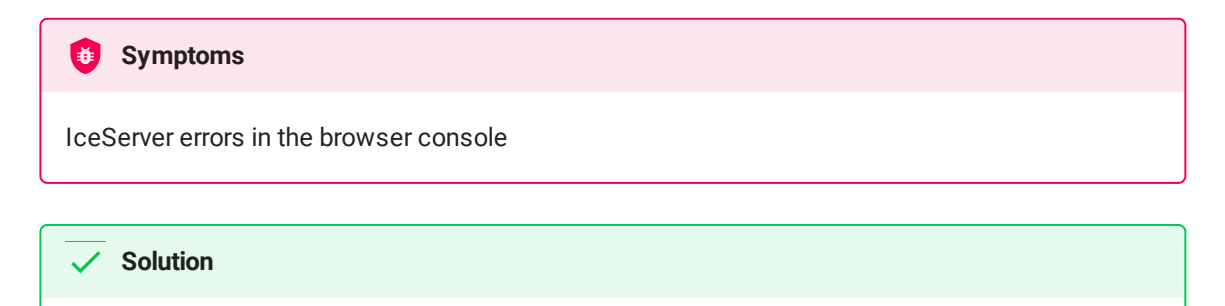

Put the app out of iframe to an individual page

2. Bitrate problems are possible when publishing a stream under Windows 10 or Windows 8 with hardware acceleration enabled in a browser

### **Symptoms**

Low quality of the video, muddy picture, bitrate shown in chrome://webrtc-internals is less than 100 kbps.

#### **Solution**

Turn off hardware acceleration in the browser or use the VP8 codec to publish

# 3. All streams captured from the screen stop if any one of them stops

# **Symptoms**

While multiple streams are captured from the screen on one tab in the Chrome browser, if one stream is stopped, all streams stop.

#### **Solution**

Cache tracks by the source of the video and stop them along with the last stream that uses that source, for example:

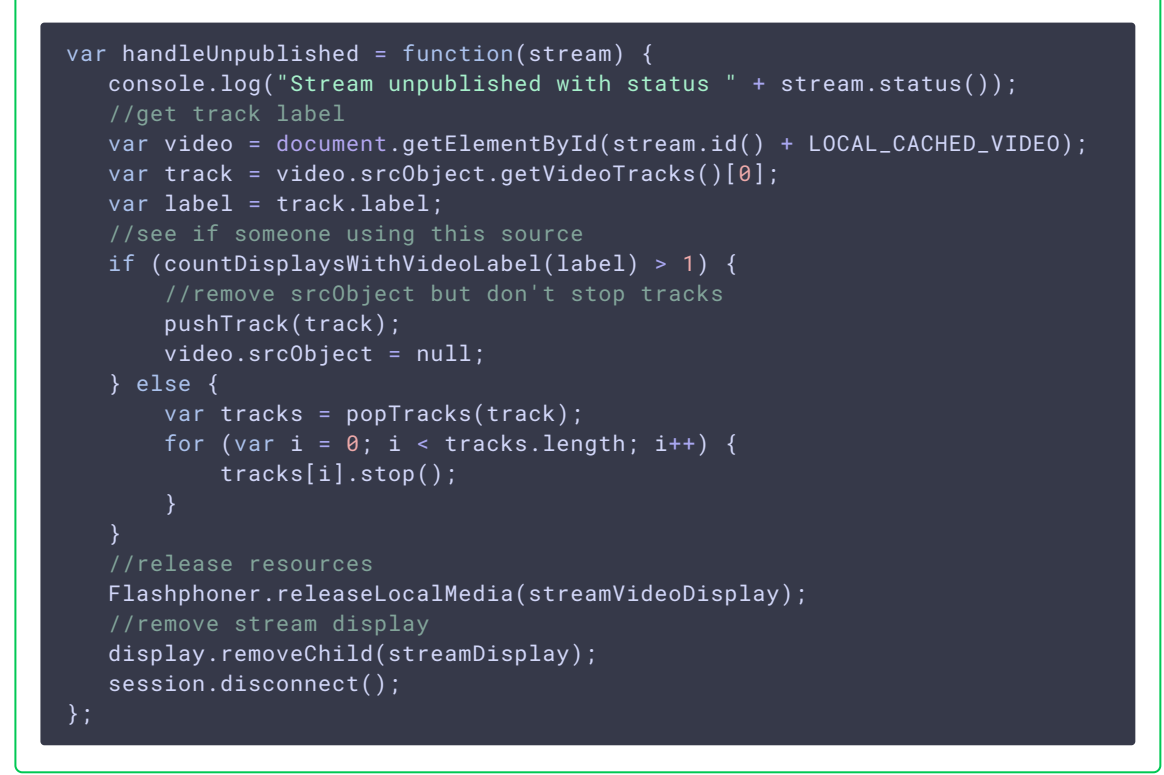

4. Chrome browser stops sending video traffic when application window captured is minimized

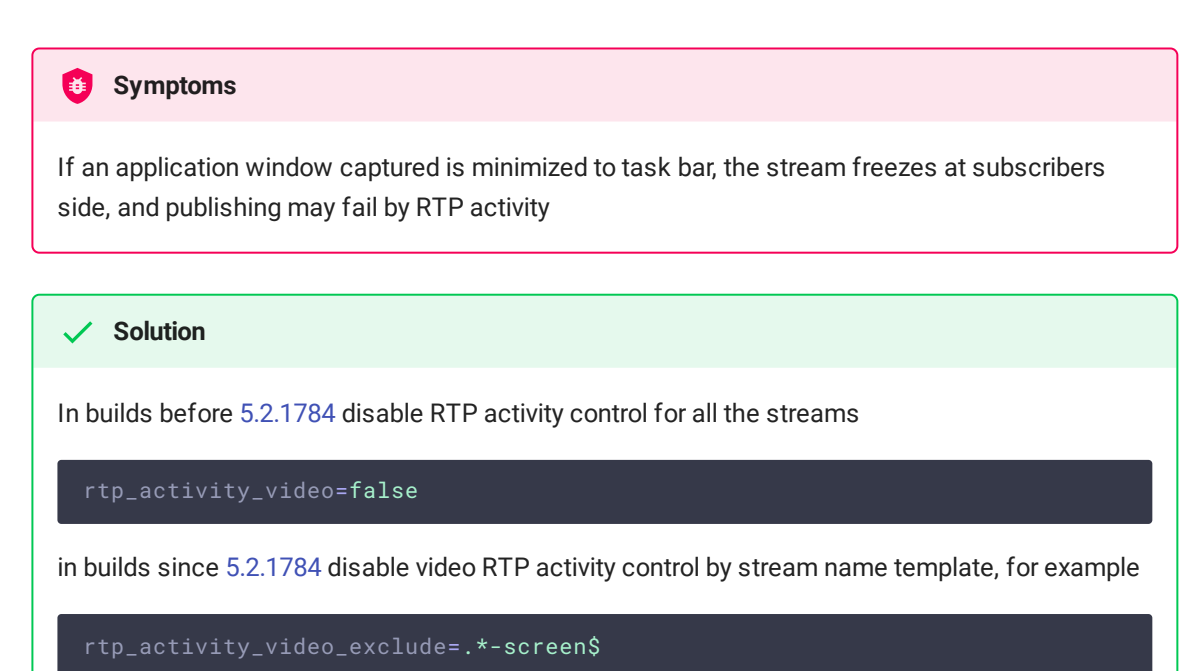